## **DDC Online Abridged (2-hour) Internet Demonstration**

(For potential corporate users only)

The NSC online "learning university" demonstration template site **and the complete DDC Online Abridged Course** can be previewed by corporate safety personnel by visiting the location below. This demo site is strictly for evaluation by corporate safety personnel only. Your account will be active for 90 days from the date it is created. Previewing the course will not qualify the user to receive a certificate of completion.

## **New Students -**

- 1. Go to [www.safetyserve.com/nscdemo](http://www.safetyserve.com/nscdemo)
- 2. Click on the New Student button.
- 3. Click on **Click here for New Student Registration**
- 4. Type in **DDC9AV** as your Access Code and click Submit.
- 5. You will be presented with a **Registration** page. **Specify the promo code located on your mailer or e-mail, if applicable.** Type in your information, including a Login ID and a Password of your choice, and click on Submit. (Please note – you will receive a confirming email reminding you of the user name and password you created for access to the site at a later date. Do not register again as a New Student.)
- 6. On the **My Place** page, click on **Safety.**
- 7. Then on the **My Courses** Page, click on **NSC Defensive Driving Course Abridged Version** to begin the course.

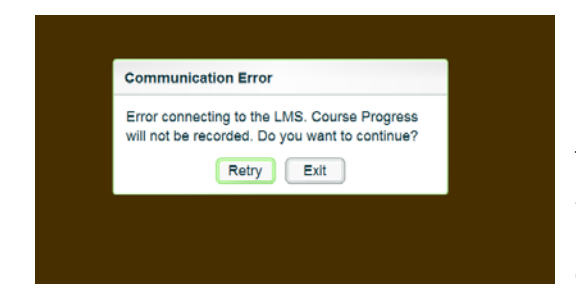

NOTE: If you receive the following error message when you log in to start the course, please check with your IT department. It is likely an issue related to a corporate firewall that will not allow Flash content to be viewed from an outside source or a slow connection speed. If your company has restrictions, they will need to make allowances for content coming from this site.

## **Returning Students –**

- 1. Go to [www.safetyserve.com/nscdemo](http://www.safetyserve.com/nscdemo)
- 2. Click on the **Returning Student** button.
- 3. Type in your Login ID and your Password, created by you during registration, and click on Login.
- 4. On the **My Place** page, click on **Safety.**
- 5. Then on the **My Courses** Page, click on **NSC Defensive Driving Course Abridged Version** to return to the course.